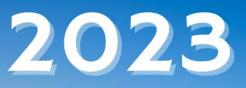

# Annual Open Enrollment

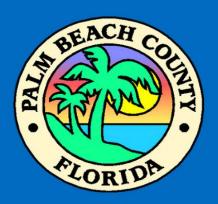

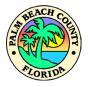

1

## CONTENTS

| Contents                          |                              |
|-----------------------------------|------------------------------|
| Accessing Employee Benefits       | 2                            |
| Benefits Enrollment               |                              |
| Enrollment Summary                |                              |
| Benefit Plans                     |                              |
| Enrolling a Dependent             | 5                            |
| Add a New Dependent               | 5                            |
| Medical                           | 7                            |
| Dental                            | 9                            |
| Life and County Supplemental Life |                              |
| Dependent Life                    |                              |
| Spousal Life                      |                              |
| Short-Term Disability             |                              |
| Long-Term Disability              |                              |
| Flex Spending Health – U.S.       |                              |
| Flex Spending Dependent Care      |                              |
| Legal Services                    |                              |
| Submitting Enrollment             |                              |
| Important Reminders               | Error! Bookmark not defined. |

XE

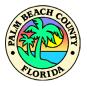

2

### ACCESSING EMPLOYEE BENEFITS

- 1. Enter your SIM User ID and Password.
- 2. Click on the **Sign In** button.

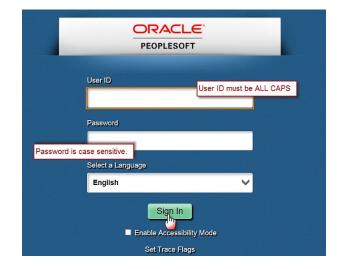

The *Employee Self Service* main page will display:

|                | ▼ Employee Self Service                                                                                |                 | ۲ | : | ٢ |
|----------------|----------------------------------------------------------------------------------------------------|-----------------|---|---|---|
|                | 111/06/2023. Your final enrollment<br>ted by 11:59 PM EST, 11/06/2023<br>Days HH MM SS<br>t 8 07:23:53 | Benefit Details |   |   |   |
| County Payroll | County W-2 Forms<br>11/06/2023<br>11/06/202                                                            |                 |   |   |   |
|                | • •                                                                                                    |                 |   |   | C |

3. Click on **Open Enrollment** tile. It displays a countdown and deadline to complete your benefit selection.

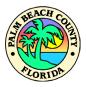

3

Welcome to the new BCC Employee Benefits Enrollment page. Click Next to get started.

### **BENEFITS ENROLLMENT**

Let's navigate the layout of your **Employee Benefits Enrollment** page.

You must successfully complete each session in order to have your selections properly updated in the system.

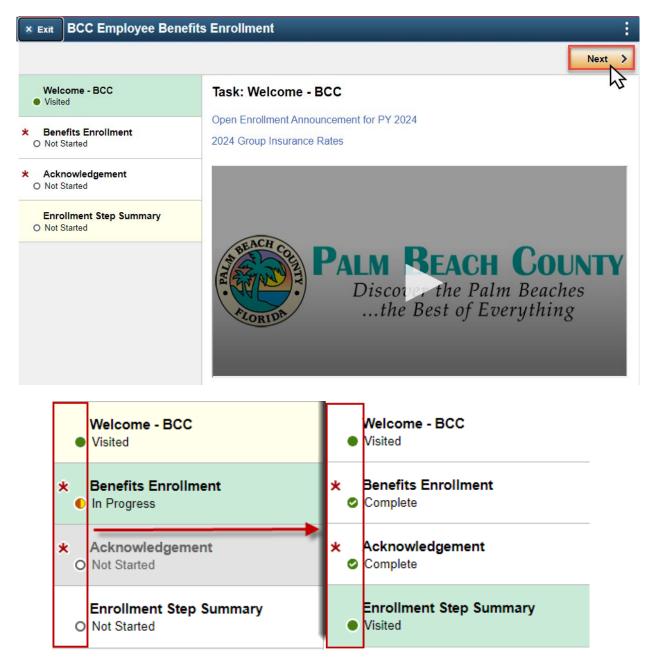

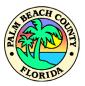

### **ENROLLMENT SUMMARY**

This section allows employees to view the total deductions on their paycheck as they update their benefits. Once all selections have been made, employees can Review Enrollment and Submit Enrollment in order to successfully finalize their benefits elections.

### Task: Benefits Enrollment

| Enrollment Overview displays which benefit options are open for edits. All of your benefit changes will be effective the date of the open enrollment event. |                             |                 |          |           |
|----------------------------------------------------------------------------------------------------|-----------------------------|-----------------|----------|-----------|
| nrollment Summary                                                                                                    |                             |                 |          |           |
| Your Pay Period Cost                                                                                                    | \$250.41                    | Full Cost       | \$252.41 | LTD       |
| Status                                                                                                    | Submitted 10/14/2021 1:45PM | General Credits | \$0.00   | STD<br>SP |
|                                                                                                    |                             | Plan Credits    | \$-2.00  |           |
| *Excess Credit                                                                                                    | Gross Pay 🗸                 | Employer Cost   | \$966.28 | Dental    |
|                                                                                                    | Submit Enrollment           |                 |          | Medical   |
|                                                                                                    |                             |                 |          |           |
|                                                                                                    |                             |                 |          |           |

### **BENEFIT PLANS**

Below are all the benefits currently available for employee selection. Employees can customize the screen layout to their preference:

| Benefit Plans   |                                                             |                                                                             | Tile View                |                   |               |                |         |
|-----------------|-------------------------------------------------------------|-----------------------------------------------------------------------------|--------------------------|-------------------|---------------|----------------|---------|
| New             | HMO NHP Flex - Pre Tax<br>HMO NHP Flex - Pre Tax<br>Visited | Dental<br>Current DHMO Pre Tax<br>New DHMO Pre Tax<br>Status Pending Review |                          |                   |               |                |         |
| Pay Period Cost | \$170.00<br>Review                                          | <sup>2</sup> 3 Dependents<br>Pay Period Cost \$16.72                        | Review                   |                   |               |                |         |
| Benefit Plans   |                                                             | C                                                                           | List View                |                   |               |                |         |
| Plan Type       | Current                                                     | New                                                                         | Dependent<br>Beneficiari | tsor Paj<br>es Co | y Period Sost | itatus         | Actions |
| Medical         | HMO NHP Flex - Pre Tax                                      | HMO NHP Flex - Pre Tax                                                      | 3 Depende                | nts \$17          | 70.00 Vi      | risited        | Review  |
| Dental          | DHMO Pre Tax                                                | DHMO Pre Tax                                                                | 3 Depende                | nts \$16          | 6.72 P        | Pending Review | Review  |

| Benefit Status Legend:              |                                                  |
|-------------------------------------|--------------------------------------------------|
| Pending Review: needs to be revised | Visited: tile has been accessed, reviewed        |
| Changed: updated benefit selection  | Error: needs update related to another selection |

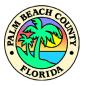

### **ENROLLING A DEPENDENT**

1. Click on Add/Update Dependent (if necessary).

|          | nts that the employee has registered are listed l<br>view, update or add a new dependent. | here. Select the Add/Update Depen | dent                                           |
|----------|-------------------------------------------------------------------------------------------|-----------------------------------|------------------------------------------------|
|          | Dependents                                                                                | Relationsh                        | ip                                             |
| <b>V</b> | PETER STARK                                                                               | Child                             |                                                |
| <b>v</b> | MORGAN STARK                                                                              | Child                             | Previously enrolled<br>dependents will appear. |
|          | PEPPER POTTS                                                                              | Spouse                            | _                                              |
| Add/U    | Ipdate Dependent                                                                          |                                   |                                                |

### ADD A NEW DEPENDENT

2. Click on the **Add Individual** button.

| Dependent and Beneficiary Information |              |              |           |   |
|---------------------------------------|--------------|--------------|-----------|---|
| Add Individual                        |              |              |           |   |
| Name                                  | Relationship | Beneficiary  | Dependent |   |
| PETER STARK                           | Child        | $\checkmark$ | ~         | > |
| MORGAN STARK                          | Child        | $\checkmark$ | ~         | > |
| PEPPER POTTS                          | Spouse       | ~            | ~         | > |

- 3. Enter the following **required fields** for your new dependent:
  - a. Click on the Add Name button.
  - b. Enter First Name and Last Name. \*Required
  - c. Click Done.

| ne. | Cancel                    | Add Ind             | ividual Dep     | pendent/Beneficiary         | Informa        | tion                            |
|-----|---------------------------|---------------------|-----------------|-----------------------------|----------------|---------------------------------|
|     | Select Save after you hav | e edited your Deper | ndent/Beneficia | ry's information. The chang | es will go int | o effect on Jan 1, 202 <b>2</b> |
|     | Name                      |                     |                 |                             |                |                                 |
| а.  | Add Name                  | Cancel              |                 | Name                        |                | C. Done                         |
|     | d                         | - N                 | lame Format     | English                     | ~              | <u></u>                         |
|     |                           |                     | Name Prefix     |                             | ~              |                                 |
|     |                           | b.                  | *First Name     |                             |                |                                 |
|     |                           | ,                   | Middle Name     |                             |                |                                 |
|     |                           |                     | *Last Name      |                             |                |                                 |
|     |                           |                     | Name Suffix     |                             | ~              |                                 |
|     |                           | D                   | isplay Name     |                             |                |                                 |
|     |                           | F                   | ormal Name      | Required Fields             |                |                                 |
|     |                           |                     | Name            |                             |                |                                 |

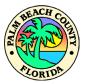

d. Enter the following required fields:

| Cancel                                    | Add Indiv                | idual Dependent/Ben              | eficiary Information      | on e. Save                                                    |
|-------------------------------------------|--------------------------|----------------------------------|---------------------------|---------------------------------------------------------------|
| Select Save after you have                | edited your Depend       | ent/Beneficiary's information. T | he changes will go into e | effect on Jan 1, 2022                                         |
| Name                                      |                          |                                  |                           |                                                               |
| Add Name                                  |                          |                                  |                           |                                                               |
| Personal Information                      | Required Fi              | elds                             |                           |                                                               |
| d.                                        | Date of Birth            |                                  |                           |                                                               |
|                                           | *Gender                  | ~                                | required                  | I Security Number is only<br>for enrolling dependents for     |
| *Relationsh                               | hip to Employee          | ~                                | denta                     | al insurance (life insurance,<br>al or etc, are not required) |
|                                           | Dependent<br>Beneficiary |                                  |                           |                                                               |
|                                           | *Marital Status          | Single 🗸                         | As of                     |                                                               |
|                                           | *Student                 | No 🗸                             | As of                     |                                                               |
|                                           | *Disabled                | No 🗸                             | As of                     |                                                               |
|                                           | *Smoker                  | Non Smoker 🗸                     | As of                     |                                                               |
| Address                                   |                          |                                  |                           |                                                               |
| Address                                   |                          | Address Type                     | Same a                    | as mine                                                       |
| 12345 SCRANTON ST,<br>WEST PALM BEACH, FL | 33401                    | Home                             | Same a                    | as mine >                                                     |
| National ID                               |                          |                                  |                           |                                                               |
| No data exists                            |                          |                                  |                           |                                                               |
| Add National ID                           |                          |                                  |                           |                                                               |
| Phone                                     |                          |                                  |                           |                                                               |
| No data exists                            |                          |                                  |                           |                                                               |
| Add Phone                                 |                          |                                  |                           |                                                               |
| Email                                     |                          |                                  |                           |                                                               |
| No data exists                            |                          |                                  |                           |                                                               |
| Add Email                                 |                          |                                  |                           |                                                               |

- e. Click Save.
- 4. Verify the new dependent has been successfully added. You may add additional dependents by repeating the process. When done and click on the **X** to return to the selection page.

| Dependent and Beneficiary Information |              |              |              |    |
|---------------------------------------|--------------|--------------|--------------|----|
| Add Individual                        |              |              |              | 20 |
| Name                                  | Relationship | Beneficiary  | Dependent    |    |
| PETER STARK                           | Child        | $\checkmark$ | $\checkmark$ | >  |
| MORGAN STARK                          | Child        | $\checkmark$ | $\checkmark$ | >  |
| PEPPER POTTS                          | Spouse       | $\checkmark$ | $\checkmark$ | >  |
| New Dependent                         | Child        | $\checkmark$ | ~            | >  |

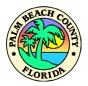

### **MEDICAL**

To make changes to your medical plan, follow the steps below:

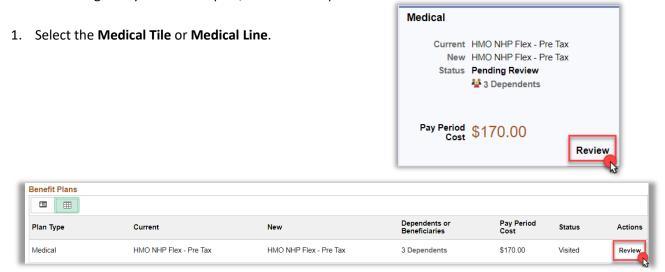

The medical program will continue to be offered by **United Healthcare (UHC)** for Plan Year 2024, beginning January 1, 2024.

The medical options are:

HMO NHP Flex POS NHP Flex CHOICE

For active employees, medical rates are not changing for Plan Year 2024, with the exception of an increase to overage dependent premiums or employees who pay both the employer and employee premiums, due to an unpaid leave of absence.

Review the information posted on MyBenefits about the UHC plans. A recorded info session about UHC plans is posted on MyBenefits at this time.

If you have any questions about the UHC offerings, please contact: Evelyn Giraldo – Evelyn\_Giraldo@uhc.com or 561-233-5474 Leslie Smalley – Leslie\_Smalley@uhc.com or 561-233-5463

The County offers three medical plans. The HMO and CHOICE plans are **in-network only** plans and a POS plan. Only the POS plan includes out-of-network benefits. Or, you may waive medical coverage. If you waive medical coverage, you cannot enroll in the medical plan, until the next applicable open enrollment period, or within 31 days of a qualified family status change.

**IMPORTANT:** A dependent audit to confirm all of your covered dependents meet the eligibility rules **will be performed in 2024.** Please review all of your covered dependents carefully at this time and make adjustments as needed. If it is determined that employees have covered dependents that are not eligible for coverage, the County reserves the right to require the return of all County-paid premiums, any associated claims costs paid on behalf of the ineligible dependent, and will pursue any and all other remedies available under law. The employee may also be subject to disciplinary action, up to and including termination. Review PPM CW-P-023 for additional details and contact Risk Management at BCCMyBenefits@pbcgov.org or call 561-233-5400 for any questions or assistance.

The County offers a benefit incentive for qualified employees who decline medical insurance, or "opt-out" of the Group's medical plan, because they are otherwise covered under another qualified medical plan. This program does not automatically continue from year to year. Forward your proof of other coverage to your group insurance coverage at this time and no later than Nov 6, 2023 to ensure you are eligible for the credit in the upcoming plan year. Opt-out benefit credit - does not apply to an employee who is enrolled in a plan to which BCC contributes (including medical plans of BCC, Palm Tran, Supervisor of Elections, PBC Fire Rescue Benefit Fund).

Note: If you are enrolling dependents in the health plan, you must provide each dependent's social security number, in addition to acceptable and timely dependent verification documents, to your group Insurance Office.

Anyone who is eligible for coverage as an employee cannot be covered as a dependent.

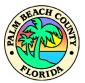

2. Select a Dependent.

| -   | ▼ Enroll Your Dependents |                                                                                                    |                              |  |  |  |  |
|-----|--------------------------|----------------------------------------------------------------------------------------------------|------------------------------|--|--|--|--|
|     |                          | nts that the employee has registered are listed here. Sele<br>view, update or add a new dependent. | ect the Add/Update Dependent |  |  |  |  |
|     |                          | Dependents                                                                                         | Relationship                 |  |  |  |  |
|     |                          | PETER STARK                                                                                        | Child                        |  |  |  |  |
|     |                          | MORGAN STARK                                                                                       | Child                        |  |  |  |  |
| 4   |                          | PEPPER POTTS                                                                                       | Spouse                       |  |  |  |  |
| N X | 1                        | New Dependent                                                                                      | Child                        |  |  |  |  |

3. If you need to make changes to a selection, click the **Select** button for one of the plans listed.

| ▼Enroll | - Enroll in Your Plan                                                                                                    |                |          |         |          |          |  |  |  |
|---------|----------------------------------------------------------------------------------------------------|----------------|----------|---------|----------|----------|--|--|--|
|         | The Employee + 2 Plus Dependents cost shown for each plan is based on the dependents enrolled. Plans that do not offer coverage for the dependents enrolled are not available to select. To see other coverage costs for individual plans, select the help icon corresponding to each plan option. |                |          |         |          |          |  |  |  |
|         | Plan Name Proof of Coverage Before Tax Cost After Tax Cost Before Tax Credit After Tax Credit Employer Cost Pay Period Cost                                                                                                    |                |          |         |          |          |  |  |  |
| ~       | HMO NHP Flex - Pre Tax                                                                                                    | 0              | \$170.00 |         | \$964.15 | \$170.00 |  |  |  |
| Select  | POS NHP Flex - Pre Tax                                                                                                    | 0              | \$250.50 |         | \$990.63 | \$250.50 |  |  |  |
| Select  | National Choice - Pre Tax                                                                                                    | 0              | \$221.00 |         | \$964.19 | \$221.00 |  |  |  |
| Select  | Waive                                                                                                    | Proof Required |          | \$38.46 |          | \$-38.46 |  |  |  |
| Overvi  | Overview of All Plans                                                                                                    |                |          |         |          |          |  |  |  |

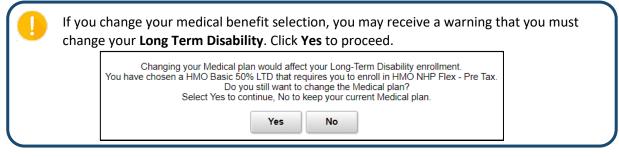

4. Click **Done** to complete and return to the Benefit Plans.

| I | Cancel Medical                                                                                                    | Done                           |
|---|----------------------------------------------------------------------------------------------------|--------------------------------|
|   | The medical program will continue to be offered by United Healthcare (UHC) for Plan Year 2024, beginning January 1, 2024. | Resources                      |
| I | The medical options are:                                                                                                  | United Healthcare<br>Providers |
|   | HMO NHP Flex<br>POS NHP Flex<br>CHOICE                                                                                    | UHC Medical Plan               |

If you changed your enrollment plan, the Status will be updated accordingly:

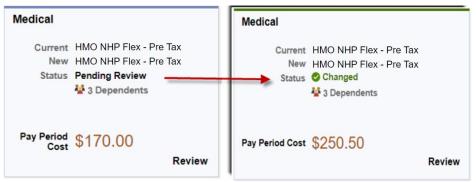

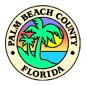

### DENTAL

1. Select the **Dental Tile** or **Dental Line**.

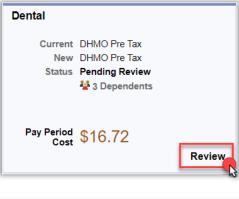

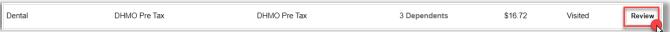

| Cancel Dental                                                                                                    |
|----------------------------------------------------------------------------------------------------|
| The dental program will continue to be offered by Solstice Benefits, Inc. The following plans are offered; there will be no change in dental premiums for the upcoming Plan Year.                                                                                                    |
| DHMO:<br>• S200B Access+ (Enhanced DHMO Option)<br>• S700B Access+ (Basic DHMO Option)                                                                                                    |
| DPPO:<br>• Low PPO<br>• High PPO<br>• Premier PPO                                                                                                    |
| There are distinct differences among these plans; review the Group Insurance Information booklet, as well as the dental plan documents for details, including waiting periods, limitations, coverage maximums, and exclusions.                                                                                                    |
| It is highly recommended that prior to having dental work started, you request a pre-treatment plan or estimate through your dental office and<br>Solstice for all treatment over \$300. Should you have any questions regarding your treatment plan, you can always refer to your Schedule of<br>Benefits or call Solstice to ensure that you receive the maximum benefit from your dental plan. |
| Anyone who is eligible for coverage as an employee <b>CANNOT</b> be covered as a dependent.                                                                                                    |

### 2. Select a Dependent.

| - Enro | Il Your Dependents                                                                |                                              |
|--------|-----------------------------------------------------------------------------------|----------------------------------------------|
|        | ents that the employee has registered are<br>view, update or add a new dependent. | listed here. Select the Add/Update Dependent |
|        | Dependents                                                                        | Relationship                                 |
|        | PETER STARK                                                                       | Child                                        |
|        | MORGAN STARK                                                                      | Child                                        |
| M      | PEPPER POTTS                                                                      | Spouse                                       |
| EN ZX  | New Dependent                                                                     | Child                                        |

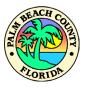

3. If you need to make changes to a selection, click the **Select** button for one of the plans listed.

| er cover | rage costs for individual plans, sele | ct the bl | ue information icon co | prresponding to eac | hat do not offer covera<br>h plan option. | ge for the dependent | s enfolied are not av | anabie to select. I |
|----------|---------------------------------------|-----------|------------------------|---------------------|-------------------------------------------|----------------------|-----------------------|---------------------|
|          | Plan Name                             |           | Before Tax Cost        | After Tax Cost      | Before Tax Credit                         | After Tax Credit     | Employer Cost         | Pay Period Cos      |
| ~        | DHMO Pre Tax                          | 0         | \$16.72                |                     |                                           |                      |                       | \$16.7              |
| Select   | Low PPO Pre Tax                       | (         | \$27.74                |                     |                                           |                      |                       | \$27.7              |
| Select   | High PPO Pre Tax                      | (         | \$52.71                |                     |                                           |                      |                       | \$52.7              |
| Select   | Enhanced DHMO 4 - Pre Tax             | ()        | \$19.31                |                     |                                           |                      |                       | \$19.3              |
| Select   | Premier PPO 5 - Pre Tax               | (         | \$65.33                |                     |                                           |                      |                       | \$65.3              |
| Select   | Waive                                 |           |                        |                     |                                           |                      |                       | \$0.0               |

4. Click **Done** to complete and return to the Benefit Plans.

| Cancel                                                                                                    | Dental                                                   |           | Done |
|----------------------------------------------------------------------------------------------------|----------------------------------------------------------|-----------|------|
| The dental program will continue to be offered by Solstice Benefits, Inc.<br>in dental premiums for the upcoming Plan Year. | The following plans are offered; there will be no change | Resources | 3.   |

If you changed your enrollment plan, the Status will be updated accordingly:

| Dental             |                                                                                                    |        | Dental          |                                                            |   |
|--------------------|----------------------------------------------------------------------------------------------------|--------|-----------------|------------------------------------------------------------|---|
| New<br>Status      | DHMO Pre Tax<br>DHMO Pre Tax<br>Pending Review -<br>Variable American American<br>Variable American American<br>Dependents |        | New             | DHMO Pre Tax<br>Low PPO Pre Tax<br>Changed<br>3 Dependents |   |
| Pay Period<br>Cost | \$16.73                                                                                                    | Review | Pay Period Cost | \$27.75<br>Revie                                           | w |

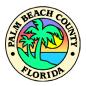

### LIFE AND COUNTY SUPPLEMENTAL LIFE

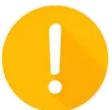

**IMPORTANT:** Life insurance beneficiaries are managed by the carrier, Securian Financial. If you have not declared your beneficiaries with Securian Financial, please do so at this time by accessing the Securian webpage at LifeBenefits.com. Contact Securian at 877-494-1754 for any questions.

If you do not declare your beneficiaries for your group term life insurance directly with Securian Financial, any beneficiary designations you made outside the Securian website are not valid after November 12, 2019 and benefits will be paid according to the group term life policy contract.

**WARNING:** Do not update your beneficiaries for your term life coverage in the section below. Securian Financial, the life insurance carrier, is the system of record for term life beneficiary management and any entries you make in MyBenefits for beneficiary designation are null and void and not applicable.

### **DEPENDENT LIFE**

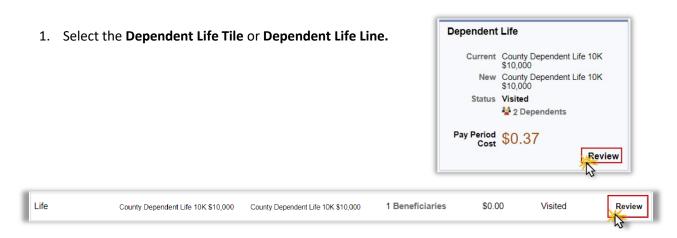

Dependent Life insurance allows you to purchase life insurance for your dependent child(ren) under the age of 26. You are the beneficiary of this life insurance. The amount elected cannot exceed 100% of your Basic and Supplemental Life Insurance combined. The premium remains the same, regardless of the number of children covered.

Anyone who is eligible for coverage as an employee CANNOT be covered as a dependent.

### 2. If you need to make changes to a selection, click the Select button for one of the plans listed.

| Enroll | in Your Plan                         |                                |                                    |                               |
|--------|--------------------------------------|--------------------------------|------------------------------------|-------------------------------|
|        | Plan Name                            | Before Tax Cost After Tax Cost | Before Tax Credit After Tax Credit | Employer Cost Pay Period Cost |
| Select | County Dependent Life 5K (\$5,000)   | \$0.18                         |                                    | \$0.18                        |
| ~      | County Dependent Life 10K (\$10,000) | \$0.37                         |                                    | \$0.37                        |
| Select | Waive                                |                                |                                    | \$0.00                        |

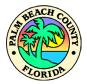

### 3. Select a **Dependent**.

### - Enroll Your Dependents

The following list displays all individuals who are eligible to be your dependents. Select the dependents you want to be covered for the insurance

|     | Dependents        | Relationship |
|-----|-------------------|--------------|
|     | PETER STARK       | Child        |
|     | MORGAN STARK      | Child        |
|     | PEPPER POTTS      | Spouse       |
|     | New Dependent     | Child        |
| Add | /Update Dependent |              |

### 4. Click Done.

| Cancel | Dependent Life | Done          |
|--------|----------------|---------------|
|        |                | - <u>[m</u> ] |

### **SPOUSAL LIFE**

| 1. Sel       | ect the <b>Spousal Life Tile</b> or     | Spousal Life Line.                      | Spousal Life    |          |                                           |        |
|--------------|-----------------------------------------|-----------------------------------------|-----------------|----------|-------------------------------------------|--------|
|              |                                         |                                         | New<br>Status   | \$10,000 | usal Life & AD<br>usal Life & AD<br>dents |        |
|              |                                         |                                         | Pay Period Cost | \$4.56   |                                           | Review |
| Spousal Life | County Spousal Life & AD&D 25K \$25,000 | County Spousal Life & AD&D 25K \$25,000 | 1 Dependents    | \$4.56   | Visited                                   | Review |

Spouse life insurance allows you to purchase life insurance for your spouse. You are the beneficiary of this life insurance.

The amount elected cannot exceed 100% of your basic and supplemental insurance combined. You can elect or increase spouse/domestic partner coverage by \$5,000 without EOI as long as the resulting coverage does not exceed \$25,000 and as long as your spouse/domestic partner has not been previously declined.

Coverage selections or increases subject to EOI will not go into effect until the request is approved by the carrier.

Anyone who is eligible for coverage as an employee CANNOT be covered as a dependent ...

Newly elected coverage for your spouse/domestic partner is subject to receipt of acceptable and timely dependent verification documents by your Group Insurance Office.

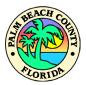

|        | Plan Name                                    | Proof of<br>Coverage | Before Tax<br>Cost | After Tax<br>Cost | Before Tax<br>Credit | After Tax<br>Credit | Employer<br>Cost | Pay Period<br>Cost |
|--------|----------------------------------------------|----------------------|--------------------|-------------------|----------------------|---------------------|------------------|--------------------|
| Select | County Spousal Life & AD&D 5K<br>(\$5,000)   |                      |                    | \$0.91            |                      |                     |                  | \$0.91             |
| ~      | County Spousal Life & AD&D 10K<br>(\$10,000) |                      |                    | \$1.83            |                      |                     |                  | \$1.8              |
| Select | County Spousal Life & AD&D 15K<br>(\$15,000) |                      |                    | \$2.74            |                      |                     |                  | \$2.7              |
| Select | County Spousal Life & AD&D 20K<br>(\$20,000) | Proof Required       |                    | \$3.65            |                      |                     |                  | \$3.6              |
| Select | County Spousal Life & AD&D 25K<br>(\$25,000) | Proof Required       |                    | \$4.56            |                      |                     |                  | \$4.5              |
| Select | County Spousal Life & AD&D 30K<br>(\$30,000) | Proof Required       |                    | \$5.48            |                      |                     |                  | \$5.4              |
| Select | County Spousal Life & AD&D 35K<br>(\$35,000) | Proof Required       |                    | \$6.39            |                      |                     |                  | \$6.3              |
| Select | County Spousal Life & AD&D 40K<br>(\$40,000) | Proof Required       |                    | \$7.30            |                      |                     |                  | \$7.3              |
| Select | County Spousal Life & AD&D 45K<br>(\$45,000) | Proof Required       |                    | \$8.21            |                      |                     |                  | \$8.2              |
| Select | County Spousal Life & AD&D 50K<br>(\$50,000) | Proof Required       |                    | \$9.13            |                      |                     |                  | \$9.1              |
| Select | Waive                                        |                      |                    |                   |                      |                     |                  | \$0.0              |

### 2. If you need to make changes to a selection, click the **Select** button for one of the plans listed.

### 3. Select a Dependent.

| The following list displays all individuals who are eligible to be your dependents. Select the dependents you want to be covered for the insurance |               |              |  |
|----------------------------------------------------------------------------------------------------|---------------|--------------|--|
| _                                                                                                    | Dependents    | Relationship |  |
| 2                                                                                                    | PETER STARK   | Spouse       |  |
|                                                                                                    | MORGAN STARK  | Child        |  |
|                                                                                                    | PEPPER POTTS  | Child        |  |
| כ                                                                                                    | New Dependent | Child        |  |

| Cancel | Spousal Life | Done |
|--------|--------------|------|
|        |              | (Im) |

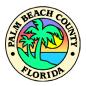

### SHORT-TERM DISABILITY

| 1.     | Select the Short-<br>Disability Line. | Term Disability Tile or S    | hort-Term                  |                       | County Short<br>County Short |         |        |
|--------|---------------------------------------|------------------------------|----------------------------|-----------------------|------------------------------|---------|--------|
|        |                                       |                              |                            | Pay Period<br>Cost \$ | 11.83                        |         | Review |
| Short- | Term Disability                       | County Short Term Disability | County Short Term Disabili | ty \$15.7             | 75 Y                         | Visited | Review |

Short-Term Disability offers income replacement to provide financial protection for you and your family if you can't work over a temporary period of time due to injury or illness. The plan is designed to partially fill any gap in your existing sick leave bank until you recover or become eligible for Long-term disability (if enrolled).

Typically, if you are newly electing this coverage during open enrollment, you must successfully complete the Evidence of Insurability (EOI) process and your request must be approved by the carrier, before the coverage can take effect.

The Standard is again offering an annual enrollment opportunity to employees, whereby employees can newly elect STD coverage without requiring Evidence of Insurability [EOI] (without having to answer health questions). If you currently do not participate in the STD program and wish to enroll, The Standard will accept your application during open enrollment without any medical underwriting requirement. Applications for disability coverage other than new hire elections or open enrollment elections (e.g. for qualified family status changes) will continue to require EOI and the carrier has to approve the application for coverage before it will go into effect

Sick leave offsets (reduces) this benefit.

The plan will not pay any disability benefits for a disability that results, directly or indirectly from injury or sickness for which benefits are paid or payable to you from Workers' Compensation or occupational disease law. Review the coverage certificate for complete list of limitations and exclusions.

**Note:** If you are a worker of the CWA bargaining unit, please review your contract. The CWA offers its own short-term disability benefit program separate and apart from this plan, which is considered deductible income under this plan. Please contact your union representative with questions regarding short term disability benefits available to you under the CWA contract, before you enroll in this plan.

Review the Group Insurance Information booklet and applicable plan documents for additional details.

### 2. If you need to make changes to a selection, click the **Select** button for one of the plans listed.

|   | Plan Name                    | Cost | Cost    | Before Tax<br>Credit | After Tax<br>Credit | Employer<br>Cost | Pay Period<br>Cost |
|---|------------------------------|------|---------|----------------------|---------------------|------------------|--------------------|
| ~ | County Short Term Disability |      | \$11.83 |                      |                     |                  | \$11.83            |

| Cancel | Short-Term Disability | Done |
|--------|-----------------------|------|
|        |                       | 1    |

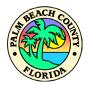

### LONG-TERM DISABILITY

| 1. Select th         | ne Long-Term Disability Tile | or Long-Term Disability Li | ine. | Long-Term Dis   | sability                                                |        |
|----------------------|------------------------------|----------------------------|------|-----------------|---------------------------------------------------------|--------|
|                      |                              |                            |      | New             | HMO Upgraded 60% LTE<br>HMO Upgraded 60% LTE<br>Visited |        |
|                      |                              |                            |      | Pay Period Cost | \$9.27                                                  | Review |
| Long-Term Disability | HMO Upgraded 60% LTD         | HMO Upgraded 60% LTD       | \$9. | 27              | Visited                                                 | Review |
|                      |                              |                            |      |                 |                                                         | 43     |

Long-Term Disability (LTD) offers income replacement to provide financial protection for you and your family if you can't work over an extended period of time due to injury or illness.

If you are enrolled in the HMO plan or CHOICE medical plan, the County provides a basic LTD plan to you, at no cost. If you are enrolled in the medical HMO plan or CHOICE plan and want to increase your monthly LTD benefit amount, you can elect the upgraded LTD and pay the applicable premium.

If you have enrolled in the POS medical plan or have declined medical coverage through the County, the only LTD benefit you are eligible for is the voluntary LTD benefit. The premium for voluntary LTD is fully paid by the employee

Typically, if you are newly electing long term disability, or you are electing to increase/upgrade your long term disability benefit, you will be required to successfully complete the Evidence of Insurability (EOI) process and your request must be approved by the carrier, before coverage can take effect.

The Standard is again offering an annual enrollment opportunity to employees, whereby employees can newly elect/upgrade LTD coverage without requiring Evidence of Insurability [EOI] (without having to answer health questions). If you currently do not participate in the LTD program or wish to upgrade your existing LTD election, The Standard will accept your application during open enrollment without any medical underwriting requirement. Applications for disability coverage other than new hire elections or open enrollment (e.g. for qualified family status changes) will continue to require EOI and the carrier has to approve the application for coverage before it will go into effect.

Pre-existing condition limitations continue to apply for LTD coverage.

Sick leave and Workers' Compensation offset (reduce) this benefit.

Note: If you are a worker of the CWA bargaining unit, please review your contract. The CWA offers its own short-term disability benefit program separate and apart from this plan, which is considered deductible income under this plan. Please contact your union representative with questions regarding short term disability benefits available to you under the CWA contract, before you enroll in this plan.

Review the Group Insurance Information booklet and applicable plan documents for additional details.

### 2. If you need to make changes to a selection, click the **Select** button for one of the plans listed.

|        | Plan Name                                                                              |    | Before Tax | After Tax | Before Tax | After Tax | Employer | Pay Period |
|--------|----------------------------------------------------------------------------------------|----|------------|-----------|------------|-----------|----------|------------|
|        | Flat Name                                                                              |    | Cost       | Cost      | Credit     | Credit    | Cost     | Cost       |
| Select | HMO Basic 50% LTD<br>Requires enrollment to Medical HMO NHP Flex - Pre<br>Tax          | () |            |           |            |           | \$48.00  | \$0.00     |
| ~      | HMO Upgraded 60% LTD<br>Requires enrollment to Medical HMO NHP Flex - Pre<br>Tax       | () |            | \$9.20    |            | \$2.00    |          | \$7.2      |
| Select | CHOICE Basic 50% LTD<br>Requires enrollment to Medical National Choice - Pre<br>Tax    | () |            |           |            |           | \$48.00  | \$0.0      |
| Select | CHOICE Upgraded 60% LTD<br>Requires enrollment to Medical National Choice - Pre<br>Tax | () |            | \$9.20    |            | \$2.00    |          | \$7.2      |
| Select | County Voluntary 60% LTD                                                               | () |            | \$11.84   |            |           |          | \$11.8     |
| Select | Waive                                                                                  |    |            |           |            |           |          | \$0.0      |

3. Click Done.

Cancel

Long-Term Disability

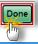

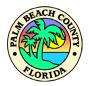

### FLEX SPENDING HEALTH – U.S.

| <ol> <li>Select the Flex Spendi<br/>Spending Health – U.S</li> </ol> | •                 | or <b>Flex</b> | Flex Spending Health - U.S.<br>Current County FSA Health Ca<br>New No Coverage<br>Status Visited |         | 2      |
|----------------------------------------------------------------------|-------------------|----------------|--------------------------------------------------------------------------------------------------|---------|--------|
|                                                                      |                   |                | Pay Period Cost                                                                                  | \$0.00  | Review |
| Flex Spending Health - U.S. County                                   | y FSA Health Care | No Coverage    | \$0.00                                                                                           | Visited | Review |

The Health Care Flexible Spending Account (FSA) allows you to set aside and use pre-tax dollars, for out-ofpocket health care expenses for you and your eligible dependents. Your FLEX contribution reduces your taxable income and increase you take home pay. Whenever you have an eligible expense, once your coverage is effective, you can either pay for the expense with your FLEX debit card, or submit a claim to P&A Group for reimbursement. The health care FSA typically covers medical, dental and vision expenses that are only partially covered or not covered at all by your insurance, including insurance deductibles, insurance co-payments and over-the-counter medications by prescription.

Plan carefully, because if you don't spend all the money you have set aside for a particular plan year, you lose the money ("Use it or lose it"). Additionally, your election is committed for the remaining plan year and you may not increase/decrease your elected amount until the next applicable open enrollment period, or within 30 calendar days of a qualified family status change.

The HEALTH FSA and the DEPENDENT CARE FSA are two separate accounts. The HEALTH FSA may not be used for daycare expenses and vice versa.

2. Cli below to participate in this benefit for the upcoming plan year.

| ▼ Enroll in Yor | ur Plan                |
|-----------------|------------------------|
|                 | Plan Name              |
| Select          | County FSA Health Care |
| Select          | Waive                  |

3. Click on Flexible Spending Account Worksheet.

| - Contribution A | mount                                                                                                    |
|------------------|----------------------------------------------------------------------------------------------------|
| Annual Pledge    | Minimum \$260.00 Maximum \$3,050.00.<br>Annual pledge amount for all Flexible Spending Accounts must not exceed \$8,050.00.                 |
|                  | Flexible Spending Account Worksheet Select the Flexible Spending Account Worksheet to help calculate your annual pledge for this plan year. |

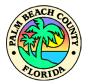

- 4. There are two options to calculate your annual pledge:
  - a. <u>Estimate from Annual Pledge</u>: allows user to enter the amount Per-Pay-Period you would like to contribute. Click on **Calculate** to see the Annual Pledge amount and click **Done**.

| Cancel                                   | xible Spending Account Worksheet Done                                                    |
|------------------------------------------|------------------------------------------------------------------------------------------|
| Estimate Contribution from               | Annual Pledge ~                                                                          |
| Your New Annual Pledge                   | 1,000.00                                                                                 |
| Minus Your Year To Date<br>Contributions | 0.00                                                                                     |
| Divided by Pay Periods Remaining         | 26                                                                                       |
| Estimated Per Pay Period<br>Contribution | 38.46                                                                                    |
|                                          | Calculate                                                                                |
|                                          | Select Calculate to recalculate the new annual pledge or estimated per pay period amount |

 <u>Estimate from Per-Pay-Period Contributions</u>: allows user to determine the desired Annual Pledge amount. Click on Calculate to see the Estimate Per-Pay-Period Contribution amount and click **Done**.

| Cancel                                   | xible Spending Account Worksheet Don                                                     | e |
|------------------------------------------|------------------------------------------------------------------------------------------|---|
| Estimate Contribution from               | Per Pay Period V                                                                         |   |
| Estimated Per Pay Period<br>Contribution | 38.46                                                                                    |   |
| Multiplied by Pay Periods Remaining      | 26                                                                                       |   |
| Plus Your Year To Date Contributions     | 0.00                                                                                     |   |
| Your New Annual Pledge                   | 1,000.00                                                                                 |   |
|                                          | Calculate                                                                                |   |
|                                          | Select Calculate to recalculate the new annual pledge or estimated per pay period amount |   |

| Cancel | Flex Spending Health - U.S. | Done |
|--------|-----------------------------|------|
|        |                             |      |

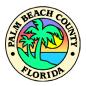

### FLEX SPENDING DEPENDENT CARE

The Flexible Spending Dependent Care covers money you pay to daycare centers, babysitters, after school programs, day camp programs and eldercare facilities. **Important, this account does NOT reimburse medical expenses for your dependents. It is for qualified daycare expenses only**.

|                                 | e Flex Spending Depen<br>nding Dependent Care |             |                 | County FSA Health Care | 9      |
|---------------------------------|-----------------------------------------------|-------------|-----------------|------------------------|--------|
|                                 |                                               |             | Pay Period Cost | \$0.00                 | Review |
| Flex Spending Dependent<br>Care | No Coverage                                   | No Coverage | \$0.00          | Visited                | Review |

The Dependent Care Flexible Spending Account (FSA) allows you to set aside and use pre-tax dollars, for dependent care expenses incurred during the plan year. Your FLEX contribution reduces your taxable income and increases you take home pay. Whenever you have an eligible expense, once your coverage is effective and when you have sufficient balance available in your dependent care account, you can either pay for the expense with your FLEX debit card, or submit a claim to P&A Group for reimbursement. The dependent care account generally covers amounts you pay to daycare centers, baby-sitters, caregivers or after school programs so that you and your spouse can work (overnight camps are NOT eligible).

The Dependent Care FSA is NOT for the out of pocket medical expenses of your dependents. It is for child care or other care giver expenses that allow you and your spouse to work.

Plan carefully, because if you don't spend all the money you have set aside for a particular plan year, you lose the money ("Use it or lose it"). Additionally, your election is committed for the remaining plan year and you may not increase/decrease your elected amount until the next applicable open enrollment period, or within 30 calendar days of a qualified family status change.

Please carefully review which individual is considered a "qualifying child" under the Internal Revenue Code. It's typically includes a person under age 13 who is your "qualifying child" under the Internal Revenue Code i.e., (a) he or she has the same principal residence as you for more than half the year, (b) he or she is your child or step-child (by blood or adoption), foster child, sibling or step-sibling, or a descendant of one of them; and (c) he or she does not provide more than half of his or her own support for the year. If you are divorced or separated, you must be the primary custodial parent of your child in order to be eligible for this account (irrespective of whether which parent may claim a personal exemption for the child on his or her federal income tax return). Non-custodial parents may wish to check with your legal or tax advisor to see if special rules apply to you that would enable you to utilize this account.

Other individuals may also qualify, (disabled spouse or disabled tax dependent), subject to the definitions of the IRS code.

For questions about your dependent's eligibility for this account, please contact P&A at 800-688-2611.

The HEALTH FSA and the DEPENDENT CARE FSA are two separate accounts. The HEALTH FSA may not be used for daycare expenses and vice versa.

Your current FLEX elections do not automatically continue for the next plan year. You must elect coverage below to participate in this benefit for the upcoming plan year.

2. Click the **Select** button for County FSA Health Care.

| ✓ Enroll in Y | our Plan                  |
|---------------|---------------------------|
|               | Plan Name                 |
| Select        | County FSA Dependent Care |
| Select        | Waive                     |

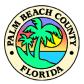

3. Click on Flexible Spending Account Worksheet.

| Contribution An | nount                                                                                                  |
|-----------------|----------------------------------------------------------------------------------------------------|
| Annual Pledge   | Minimum \$260.00 Maximum \$5,000.00.                                                                   |
|                 | Annual pledge amount for all Flexible Spending Accounts must not exceed \$8,050.00.                    |
|                 | Select the Flexible Spending Account Worksheet to help calculate your annual pledge for this plan year |

- 4. There are two options to calculate your annual pledge:
  - a. <u>Estimate from Annual Pledge</u>: allows user to enter the amount Per-Pay-Period you would like to contribute. Click on **Calculate** to see the Annual Pledge amount and click **Done**.

| Cancel Fle                               | xible Spending Account Worksheet Dor                                                     | ıe |
|------------------------------------------|------------------------------------------------------------------------------------------|----|
| Estimate Contribution from               | Annual Pledge V                                                                          |    |
| Your New Annual Pledge                   | 1,000.00                                                                                 |    |
| Minus Your Year To Date<br>Contributions | 0.00                                                                                     |    |
| Divided by Pay Periods Remaining         | 26                                                                                       |    |
| Estimated Per Pay Period<br>Contribution | 38.46                                                                                    |    |
|                                          | Calculate                                                                                |    |
|                                          | Select Calculate to recalculate the new annual pledge or estimated per pay period amount |    |

b. <u>Estimate from Per-Pay-Period Contributions:</u> allows user to determine the desired Annual Pledge amount. Click on **Calculate** to see the Estimate Per-Pay-Period Contribution amount and click **Done**.

| Cancel   | Flexible Spending Account Worksheet Don                                                     |
|----------|---------------------------------------------------------------------------------------------|
|          | Estimate Contribution from Per Pay Period<br>Estimated Per Pay Period<br>Contribution 38.46 |
| Multipli | ed by Pay Periods Remaining 26                                                              |
| Plus Yo  | ur Year To Date Contributions 0.00                                                          |
|          | Your New Annual Pledge 1,000.00                                                             |
|          | Calculate                                                                                   |
|          | Select Calculate to recalculate the new annual pledge or estimated per pay period amount    |

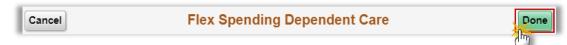

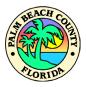

# LEGAL SERVICES 1. Click on the Legal Services Tile or Legal Services Line. Legal Services Current Pre-Paid Legal Plan New Pre-Paid Legal Plan Status Pending Review Pay Period Cost \$7.98 Legal Services Pre-Paid Legal Plan Pre-Paid Legal Plan Status Pending Review

### 2. Click the Select button for Pre-Paid Legal Plan.

The Pre-Paid Legal Plan will reduce the costs of covered legal services for you, and your family, when you use an in-network attorney.

| ▼Enroll in       | Your Plan           |                 |                |                   |                  |               |                 |
|------------------|---------------------|-----------------|----------------|-------------------|------------------|---------------|-----------------|
| F                | Plan Name           | Before Tax Cost | After Tax Cost | Before Tax Credit | After Tax Credit | Employer Cost | Pay Period Cost |
| Select F         | Pre-Paid Legal Plan |                 | \$7.98         |                   |                  |               | \$7.98          |
| ~ <sup>0</sup> , | Vaive               |                 |                |                   |                  |               | \$0.00          |

| Cancel | Legal Services | Done  |
|--------|----------------|-------|
|        |                | - fun |

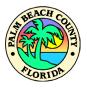

### SUBMITTING ENROLLMENT

Your selections and updates are not finalized until you submit your benefits elections. Once you have selected and reviewed all of your benefits options, click on the **Submit Enrollment** button. All of your benefit changes will be effective January 1, 2024, unless subject to successful completion of Evidence of Insurability, which requires approval by the respective carrier.

### Task: Benefits Enrollment

The Enrollment Overview displays which benefit options are open for edits. All of your benefit changes will be effective the date of the open enrollment event.

### Enrollment Summary

| Your Pay Period<br>Cost  | \$193.78                      | Full Cost<br>General Credits | \$193.78 | SP Life -<br>Dep Life |
|--------------------------|-------------------------------|------------------------------|----------|-----------------------|
| Status<br>*Excess Credit | Pending Review<br>Gross Pay ➤ | Plan Credits                 | \$0.00   |                       |
|                          | Enrollment Preview Statement  | Employer Cost                | \$968.28 | Medical               |
|                          | Submit Enrollment             |                              |          |                       |

A prompt will appear confirming the benefit choices have been successfully submitted. Click Done.

| Done       | Benefits Alerts                                                                                | View  |
|------------|------------------------------------------------------------------------------------------------|-------|
| Your ber   | nefit choices have been successfully submitted to the Bene<br>Department.                      | fits  |
| Select Vie | ew to review your Election Preview statement, Done to retur<br>the Benefits Enrollment Summary | rn to |

### Click Next to continue to the Acknowledgment Task.

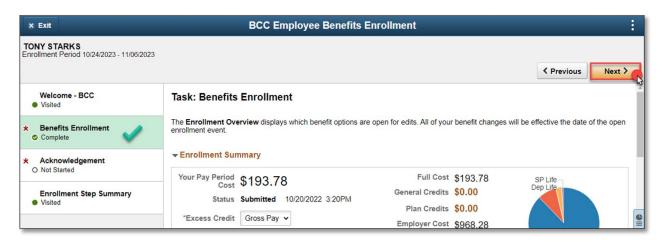

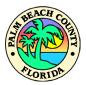

### Carefully read the important text concerning your benefits choices.

Check the box for I Agree and click Save.

| Task: Acknowledgement                                                                                                    |
|----------------------------------------------------------------------------------------------------|
| By submitting your benefit choices you are authorizing the County to take deductions from your paycheck to pay for your benefit costs. You are also authorizing your Group Insurance Office to send the necessary personal information to your selected providers to initiate and support your coverage.                                                                                                    |
| DEPENDENT COVERAGE                                                                                                    |
| By clicking submit you are affirming that the dependents you have enrolled are eligible dependents of yours, in accordance with County PPM and applicable insurance policy/certificate. It is your responsibility to ensure your dependents continue to be eligible for coverage and you must notify your group insurance office IMMEDIATELY, if a dependent of yours loses eligibility (e.g. a "spouse" becomes an "Ex-spouse" due to divorce, and, therefore, can no longer remain covered under your group insurance plans). You must notify your group Insurance Office to update your coverage and remove any ineligible dependents. If it is determined that employees have covered dependents not eligible for coverage, the County reserves the right to require the return of all County-paid premiums, any associated claims costs paid on behalf of the ineligible dependent, and will pursue any and all other remedies available under law. The employee may also be subject to disciplinary action, up to and including termination. Review County PPM CW-P-023 for further information or contact your Group Insurance Office with |
| Save                                                                                                    |

The Task will be updated with the Acknowledgment date and Time and Employee Name.

| Acknowledged By                     |                 |
|-------------------------------------|-----------------|
| User ID TSTARK                      | Name TONY STARK |
| Date/Time Stamp 10/26/2023 11:03 AM |                 |

### Click Next to go to the Enrollment Step Summary Task.

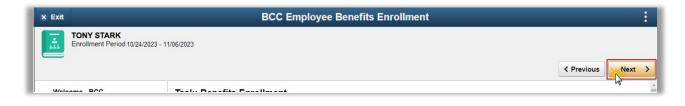

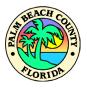

Read the instructions carefully and click the **Complete** button to successfully complete this task.

| × Exit                                  | BCO                                                                                                    | C Employee Benefits                                                          | Enrollment                                                                                        |                                                                   |                                                        |        |
|-----------------------------------------|----------------------------------------------------------------------------------------------------|------------------------------------------------------------------------------|---------------------------------------------------------------------------------------------------|-------------------------------------------------------------------|--------------------------------------------------------|--------|
| ONY STARKS                              |                                                                                                    |                                                                              |                                                                                                   |                                                                   |                                                        |        |
| rollment Period 10/24/2023 - 11/06      | /2023                                                                                                    |                                                                              |                                                                                                   |                                                                   |                                                        |        |
|                                         |                                                                                                    |                                                                              |                                                                                                   |                                                                   | Complete < Pr                                          | revio  |
| Welcome - BCC<br>Visited                | Task: Enrollment Step                                                                                       | Summary                                                                      |                                                                                                   |                                                                   | \$                                                     |        |
| Benefits Enrollment<br>Complete         |                                                                                                    |                                                                              | on the Benefits Statements step and complete your elect                                           |                                                                   |                                                        | f you  |
|                                         |                                                                                                    |                                                                              |                                                                                                   |                                                                   |                                                        |        |
| Acknowledgement<br>In Progress          | enrollment period ends, your ele                                                                            | ections will be validated and fi                                             | B by selecting the Open Enrollment<br>inalized. If you did not submit you<br>ye further question. | nt tile on Employee Sel<br>ir elections, your enrolli             | If Service. Once the open<br>ment will be based on the | )<br>9 |
|                                         | You can return to this event before<br>enrollment period ends, your ele<br>default options. Contact your be | ections will be validated and fi                                             | nalized. If you did not submit you                                                                | nt tile on Employee Sel<br>ir elections, your enrolli             | If Service. Once the open<br>ment will be based on the | e      |
| In Progress     Enrollment Step Summary | enrollment period ends, your ele                                                                            | ections will be validated and fi                                             | nalized. If you did not submit you                                                                | nt tile on Employee Sel<br>ir elections, your enrolli             | ment will be based on the                              | 9      |
| In Progress     Enrollment Step Summary | enrollment period ends, your ele<br>default options. Contact your be                                        | ections will be validated and fi                                             | nalized. If you did not submit you                                                                | nt tile on Employee Sel<br>Ir elections, your enrolli             | ment will be based on the                              | 9      |
| Enroliment Step Summary                 | enrollment period ends, your ele<br>default options. Contact your be                                        | ections will be validated and fi                                             | nalized. If you did not submit you                                                                | nt tile on Employee Set<br>ir elections, your enrolli<br>Required | ment will be based on the                              | row    |
| In Progress     Enrollment Step Summary | enrollment period ends, your ele<br>default options. Contact your be<br>Steps                               | ections will be validated and fi<br>enefits administrator if you ha          | nalized. If you did not submit you<br>ve further question.                                        | ır elections, your enrollı                                        | ment will be based on the                              | row    |
| In Progress                             | enrollment period ends, your ele<br>default options. Contact your be<br>Steps<br>Step                       | ctions will be validated and fi<br>enefits administrator if you ha<br>Status | nalized. If you did not submit you<br>ve further question.                                        | r elections, your enrolli<br>Required                             | Go to Step                                             | row    |

A prompt will appear, click **Yes** to mark this action as completed.

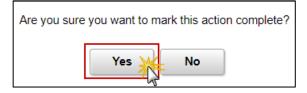

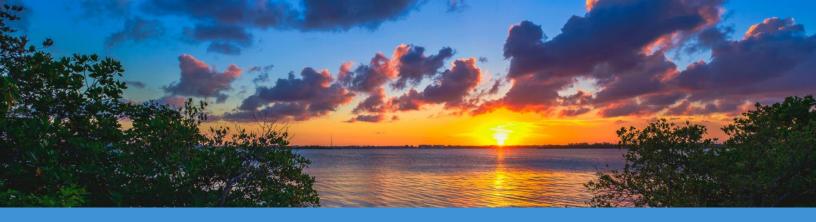

# **Important Reminders**

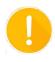

Remember you must *finalize and submit your elections by November 6, 2023*. If you have already submitted your elections and wish to make a change, contact your group insurance office at 561-233-5400 or Palm Tran at 561-841-4237.

Submit the required dependent verification documentation to your Group Insurance office for newly added dependents, no later than *Nov 6*.

Forward your *proof of other coverage to your Group Insurance office by Nov 6*, if you participate in the *Opt-Out program*.

Closely review the open enrollment *confirmation statement that will be mailed* to your address on record in *early December* and notify your Group Insurance office of any errors immediately and in *no event later than December 15, 2023*.

Additionally, *review the paycheck dated January 5, 2024 for your Opt-Out credit*, if applicable, and notify your Group Insurance office of any discrepancies immediately.

Any errors or discrepancies that were included in your open enrollment confirmation statement and were not reported to your group insurance office by Dec 15, 2023 cannot be corrected after this date.

If you have questions or need assistance with your group insurance options, contact your *group insurance office* at:

 Palm Tran Tel: 561-841-4237

 Email: Palm-benefits@pbcgov.org

 Review the Open Enrollment Announcement, Frequently Asked Questions and other handouts posted on MyBenefits.

**2023 OPEN ENROLLEMENT GUIDE**